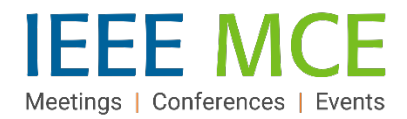

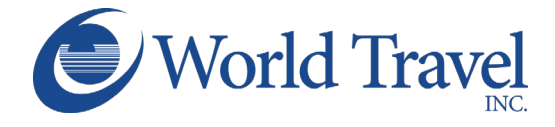

# **IEEE Volunteer & Member Concur Travel Quick Start Guide**

#### **Getting Started: Access IEEE Concur Expense & Travel**  *(Known as: NextGen Expense Reimbursement (Concur) & Travel)*

The NextGen Expense Reimbursement (Concur) & Travel tool uses a single sign-on process for logging in through ieee.org/expense, not concur.com. All users will need an IEEE account (IEEE username and password), as well as an Expense Reimbursement (Concur) account to access the platform.

If you do not already have an IEEE account or an Expense Reimbursement account, please visit IEEE's [NextGen Expense Reimbursement \(Concur\) & Travel](http://www.ieee.org/expense) information page to learn how to create the accounts.

**Please Note:** When completing the NextGen Expense Reimbursement Concur User Registration Form (Step 2), please be sure to indicate your preference to have access to Concur Travel. Within 24-36 hours of your request, you will receive an email with login instructions.

#### **Review and Complete Profile Settings**

Before you use Concur Travel for the first time, you will need to create or update, and then save, your Travel profile. Even if no changes are needed for an existing travel profile, you must open and save your profile before you can book a trip in Concur Travel. To access your Concur Travel Profile information:

1. Select Profile and then Profile Settings in the upper right-hand corner of the Concur home screen.

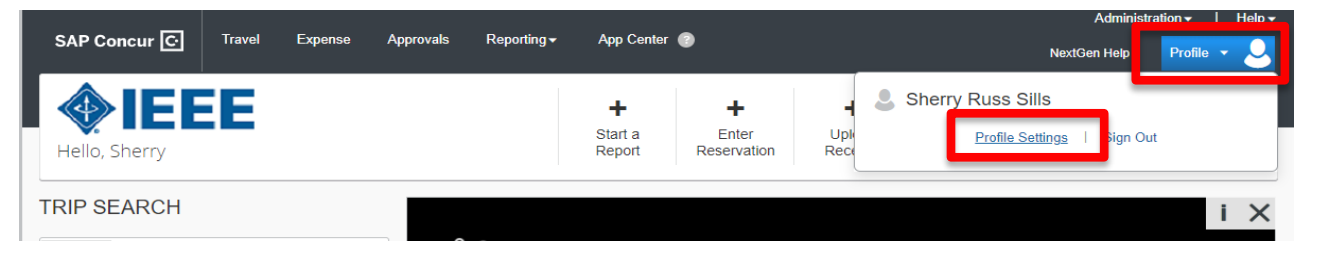

**2.** On the Profile Options page, select the appropriate Travel Settings links on the left side of the page. Update the appropriate information and click Save.

Your Information Profile Options Personal Information Select one of the following to customize your user profile **Company Information Contact Information Personal Information System Settings Email Addresses** Which time zone are you in? Do you prefer to use a 12 or 24-hour Your home address and emergency contact information. **Emergency Contact** clock? When does your workday start/end? **Company Information Credit Cards** Your company name and business address or your remote **Contact Information** location address. How can we contact you about your travel arrangements? **Travel Settings Credit Card Information Setup Travel Assistants Travel Preferences** You can store your credit card information here so you don't have You can allow other people within your companies to book trips **International Travel** to re-enter it each time you purchase an item or service. and enter expenses for you. **Frequent-Traveler Programs Travel Vacation Reassignment** Assistants/Arrangers **Travel Profile Options** Carrier, Hotel, Rental Car and other travel-related preferences. Going to be out of the office? Configure your backup travel

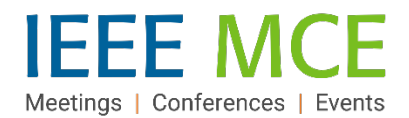

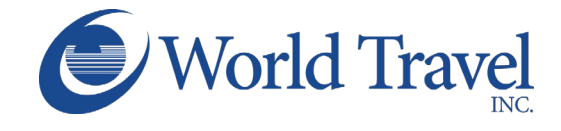

**Note:** Complete all required fields including your legal name on your travel document (Driver's License or Passport), date of birth and gender before saving your profile.

3. Once your profile information is entered and saved, it will be electronically routed to IEEE's corporate travel agency of record, World Travel, Inc. You are now ready to begin your flight search.

## **Making a Flight Reservation**

- 1. Select "Travel" on the top left navigation menu.
- 2. Click Airplane/Train icon at the top of the page.
- 3. Click to Select a Flight Search type:
	- Round trip
	- One Way
	- Multi-City
- 4. Enter the 'From' and 'To' details using the city name, airport code or train station name. Use "Find an Airport" if you are unfamiliar with the area.
- 5. Click the calendar in the Depart and Return fields to select dates *(shows inventory up to 331 days out.).*
- 6. Select 'Depart' or 'Arrive' in the drop-down boxes to direct the basis for the time search.
- 7. Select a portion of day or a specific time in the 'Time' drop-down boxes.
- 8. Select a time range around your set time for the search. The wider the range of hours before and after your times (+3 field), the more flight options will be returned.
- 9. Check the car and/or hotel box, if desired.
- 10. Choose a Class option from the drop-down list. Economy is set by default and can be changed, as needed.
- 11. Set a 'Search by' preference. Default is 'by Fares' but you may choose to adjust this to 'by Schedule'.
- 12. Check the 'Specify Carrier' box to search by a specific carrier (e.g., United), if desired.
- 13. Click Search.

**Notes:** If your Travel Profile was not completed, a notification window will appear after selecting 'Search' to advise that your profile must be completed before the system will allow you to continue.

Please refer to **IEEE's [Travel and Expense Reimbursement Guidelines](https://www.ieee.org/content/dam/ieee-org/ieee/web/org/travel-expense-reimbursement-guidelines.pdf)** for travel reimbursement guidelines.

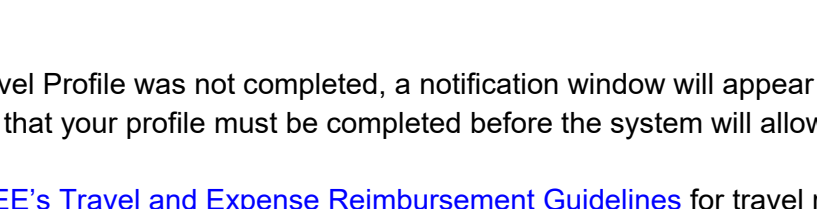

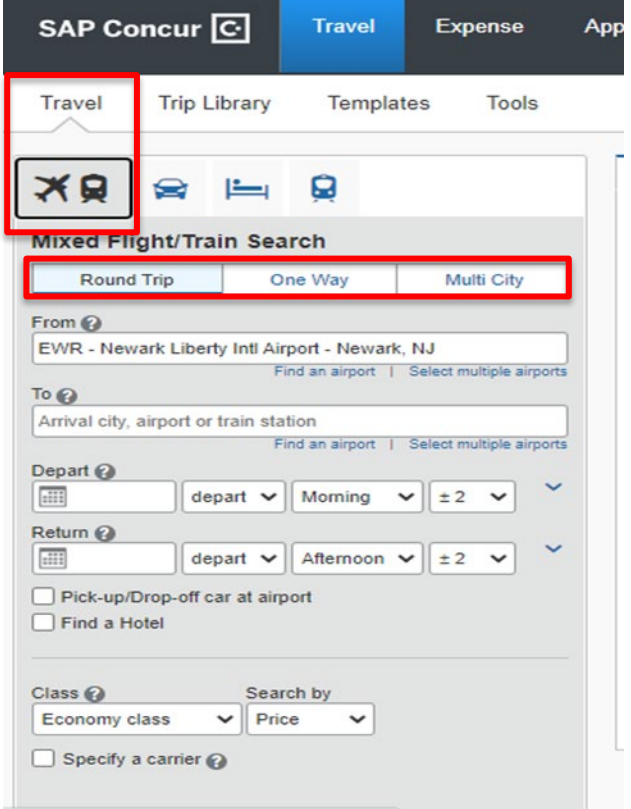

vrldtravelinc.com/sap-concur-travel-portal

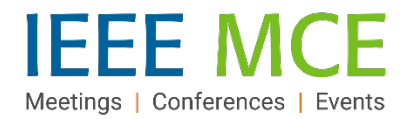

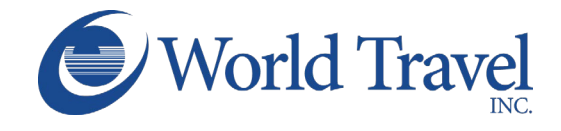

# **Selecting Your Flights**

Flight Search Results will appear based on your selected parameters. Your selected parameters will appear as a 'Trip Summary' on the top left side of the results page. Within this page, you have the option to adjust your search utilizing the slide toggles. Click-hold a blue dot and move it right or left.

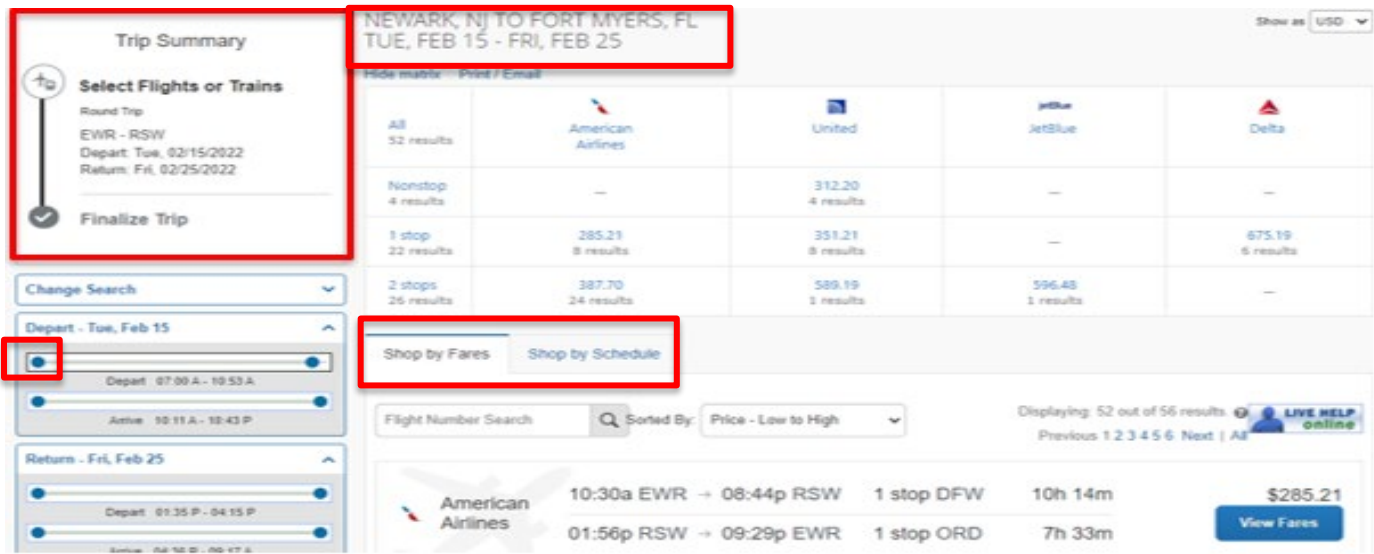

- 1. Select the 'Shop by Fares 'or 'Shop by Schedule' tab above the flight list.
- 2. Select flights by clicking 'Select' if 'by Schedule' or the 'View Fare' and then the amount button if 'by Fare.'
- 3. If 'by Fare,' an option might appear on the next screen after selecting a flight. If so, Select that flight.
- 4. Review the flight segments and Traveler Information before adding car and/or hotel and remember to Select your Seats.

NOTE: Seats that are considered upgrades (starred, premium seats) can ONLY be selected for those travelers with sufficient status in an airline's frequent traveler reward program such that those seats are available at no cost. If eligible, select your desired seat in the Travel Details page and continue the reservation. Seats requiring payment in the absence of a reward program benefit, CANNOT be selected in the SAP Concur Travel reservation process. This is an SAP Concur software programming limitation; IEEE nor World Travel, Inc. have any ability to change this system programming functionality. See the Travel Program [FAQs](https://ieeemce.org/wp-content/uploads/concur-travel-faqs.pdf) for full details on selecting seat upgrades.

- 5. Apply any credits and/or select a credit card.
- 6. Click Reserve Flight & Continue at bottom of page.

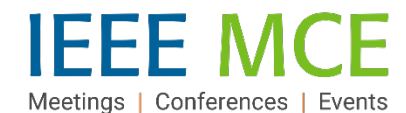

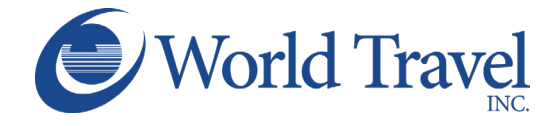

## **Review Details and Confirm Travel Booking**

- 1. See the Trip Booking Information page to add additional information such as a Trip Name, Description, and additional email recipients.
- 2. Review details, messages and ticketing policies on the Trip Confirmation page.
- 3. Click to Confirm your booking.
- 4. Finalize your booking by clicking FINISH.

### **Travel Program Resources**

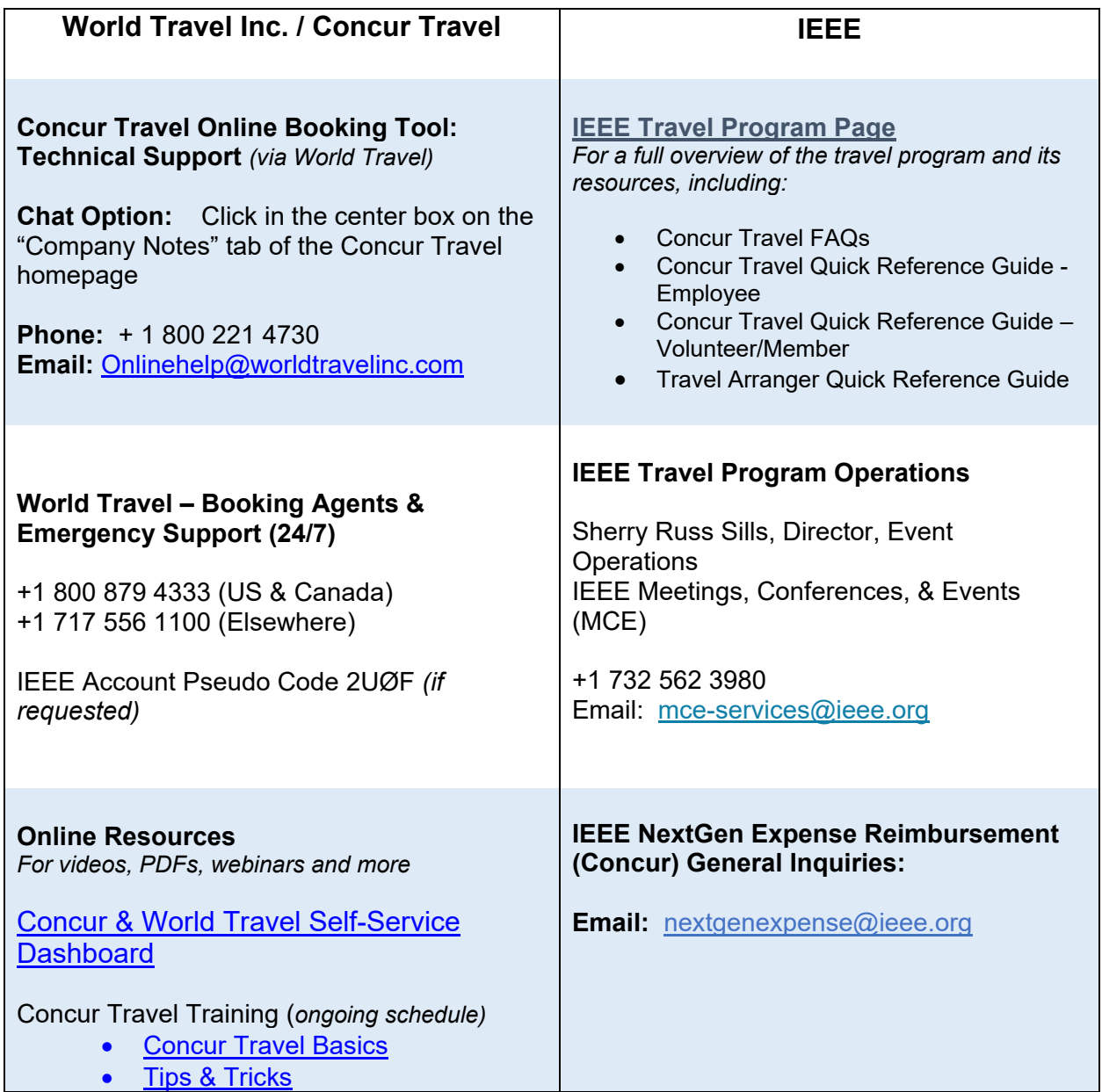